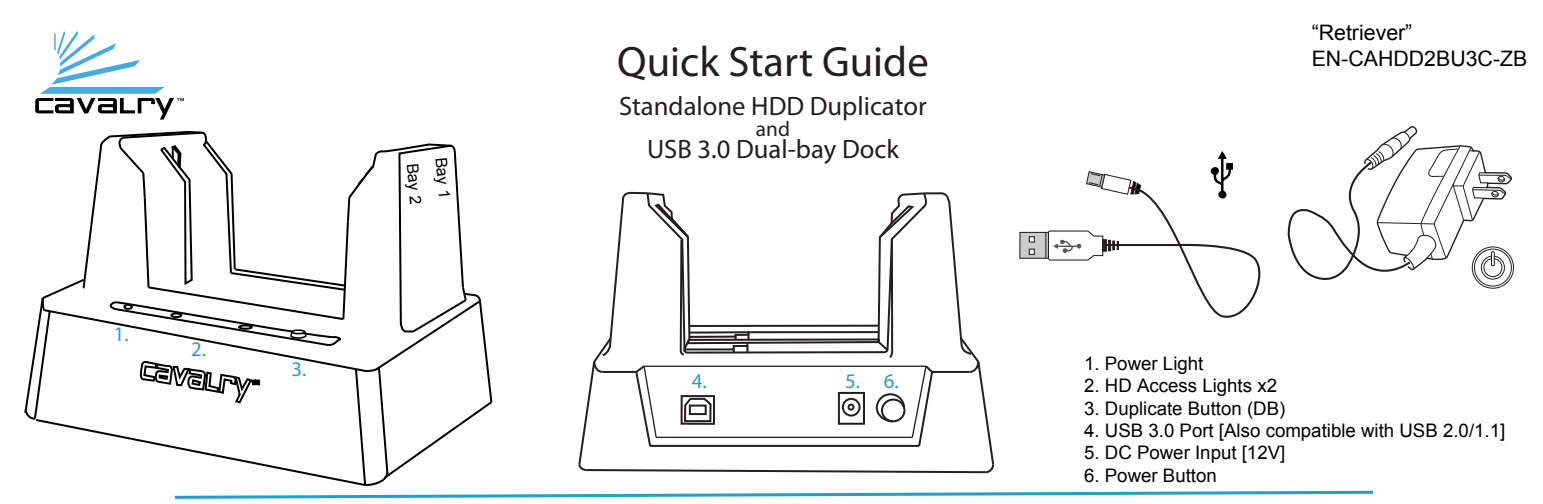

The Retriever offers two modes: (1) A regular dual-bay dock to access drives separately (JBOD) on the computer via USB. (2) A standalone duplicator that makes an exact copy of any hard drive. If the original drive is bootable, the target drive will also be bootable. There is no limitation on OS, format or data type.

## **Standard HDD Docking Setup**

**1.** Insert the 2.5" or 3.5" SATA drive(s) into either bay on the dock. Check that the drive(s) is/are firmly inserted into the dock.

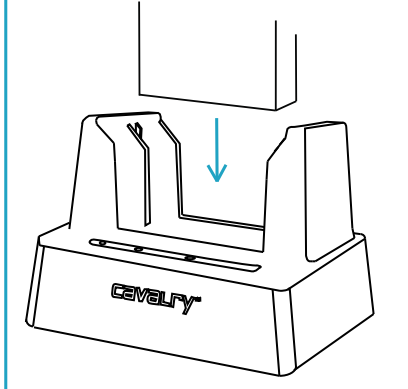

Note: Ensure a proper connection when inserting a drive by putting it straight down and not tilting it. If a drive is not detected, turn off the dock, remove and re-insert the drive.

**2.** Connect the Power and USB cables, then turn the dock on. Wait for the connected drive(s) to appear. If your drives are new or have been formatted on a different computer, they may need to be initialized and formatted before they can be used in Standard mode. Please keep in mind that formatting your drive(s) will erase all data.\*

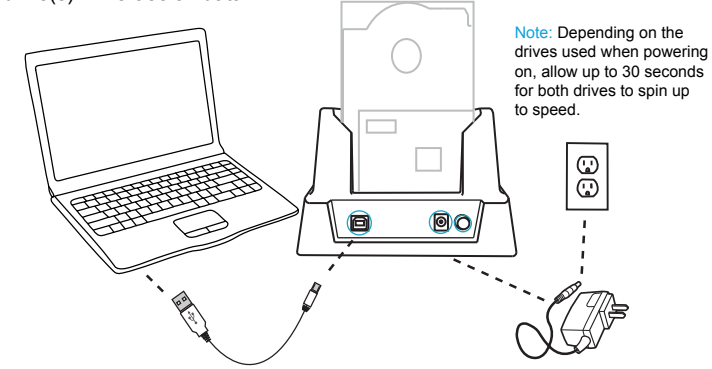

**3.** Once you have verified that the drives have the correct format and file-systems, you may begin transferring data to the drives. For Disk Duplication, please see the instructions to the right.

\*For Initialization and Formatting Guides, please refer to the product manual and Tech Guides at http://www.cavalrystorage.com/manuals.aspx.

## **Contact Us**

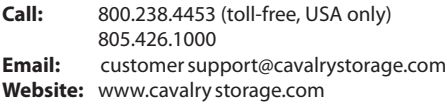

## **Disk Duplication Setup**

**1.** Insert the source drive (original 2.5" or 3.5" drive with data to be copied) into Bay 1 (rear bay closest to the power switch and input)

**2.** Insert the target drive (blank drive) into Bay 2 (closest to the front of the dock). If the target drive already has data on it, everything will be erased once duplication has begun. Target drive must be equal to or larger in capacity than the source drive.

**3.** Connect the power cord to the dock.

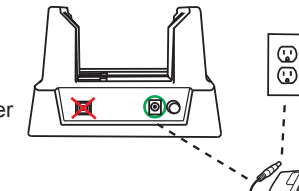

**4.** Press the Power button and the Power light will turn on.

**5.** Ensure that the USB cable is NOT connected to the dock AT ANY TIME during the duplication process.

**6.** Once both drives have been properly inserted, wait 60 seconds for both drives to spin up, then press and hold the Duplicate Button (DB) for 3 seconds to begin the duplication process. The HD Access lights will begin to blink steadily green to show that data is currently being copied from the source to the target drive. Do NOT press the DB button again until the process has completed, otherwise duplication will stop and you must restart the process from the beginning and it will not resume from where it left off.

**7.** Depending on the amount of data being transferred, it may take up to several hours to complete duplication. When completed, both HD Access lights will be solid green (non-blinking).

**8.** It is now safe to plug in the USB cable to check if both drives are identical. If the target drive is larger than the source drive, then any additional space would be "unallocated". Use Disk Management (Windows) or Disk Utility (Mac) to extend the existing partition or to create a new partition in the unallocated space.

## **Troubleshooting**

**The HD Access lights do not flash green after pressing the duplicate button for more than 3 seconds.** -Make sure the power is on and both drives are fully seated in the bays.

**The HD 2 (target drive) Access light is red.** -The target drive is lower in capacity than the source drive. Or the target drive is defective.

**The HD 1 (source drive) Access light is red.**

-The source drive is blank. Make sure the original drive with data is in Bay 1 and the blank drive is in Bay 2

**What do the different combinations of lights mean?** - Refer to the bottom of the dock to view the "LED Status Table"

Note: Removing the hard drives from the dock while it is being accessed may result in data loss. Before turning off the dock, make sure the hard drives are not busy by checking-for a solid green "Hard Disk Access" light located on the front of the dock.